## 同步教學使用操作

#### **1.** 進入網路學園課程

- (1) 網路學園→選擇課程→點擊右方功能欄「線上同步教室」
- (2) 學生如透過手機學習請下載 APP(搜尋 Adobe Connect)

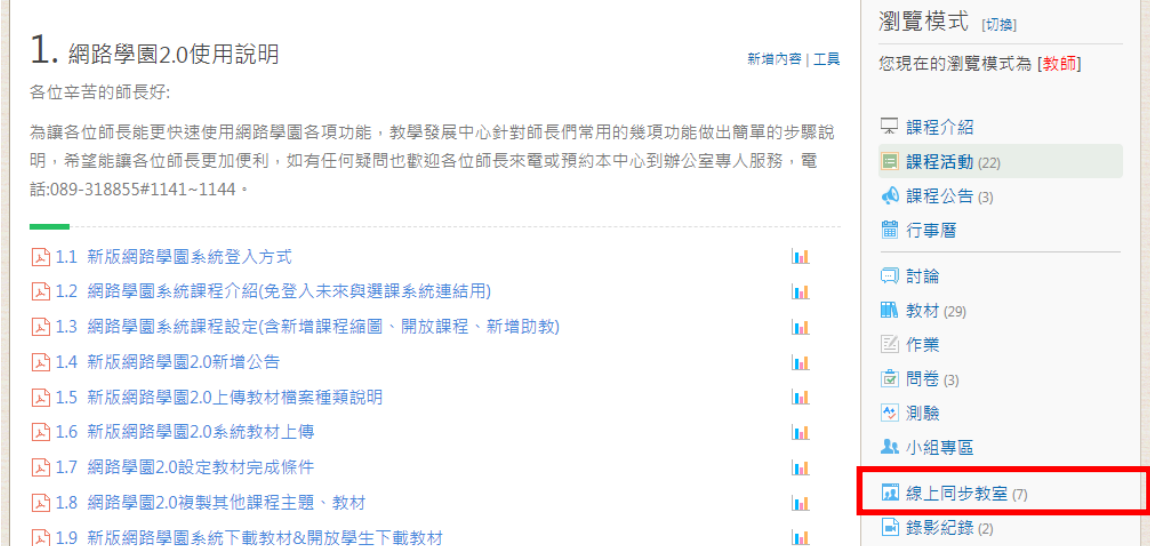

(3) 點擊「新增」→「確認」→「新增預約」

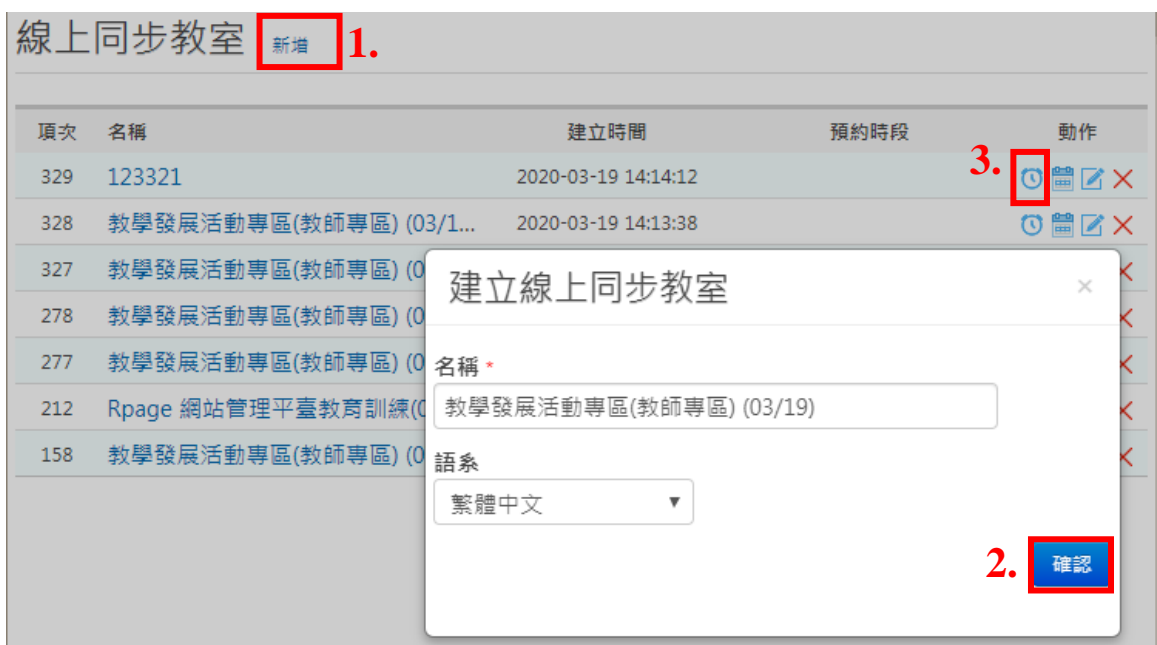

- (4) 選擇同步上課日期、開始及結束時間(請依上課時間提前及延長 10 分鐘)
- (5) 點擊已設定之同步教室名稱進入同步教室。

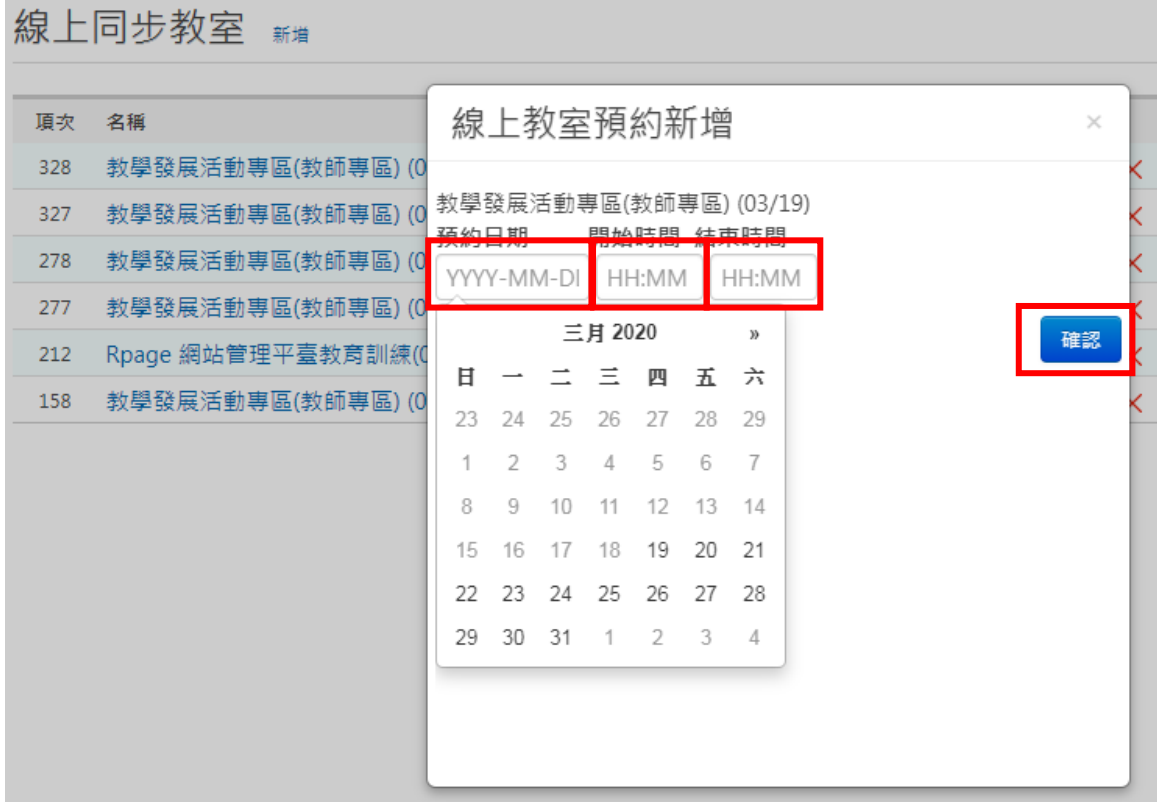

# **2.** 進入同步教室

**(1)** 選擇麥克風及網路攝影機**(**攝影機可不裝**)**

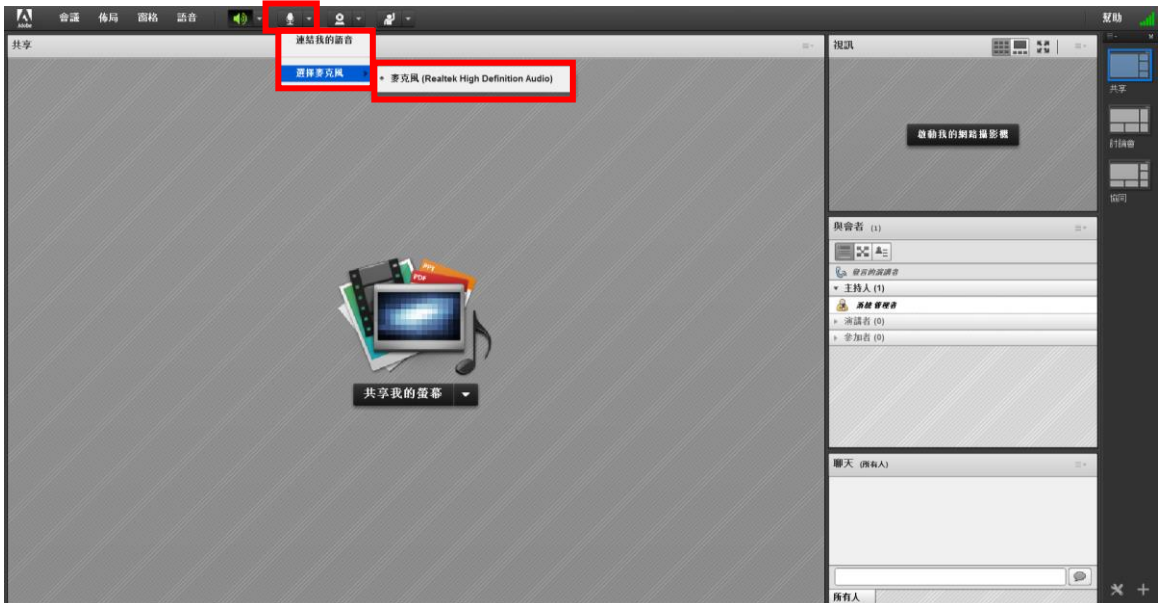

(2) 功能介紹如下圖。

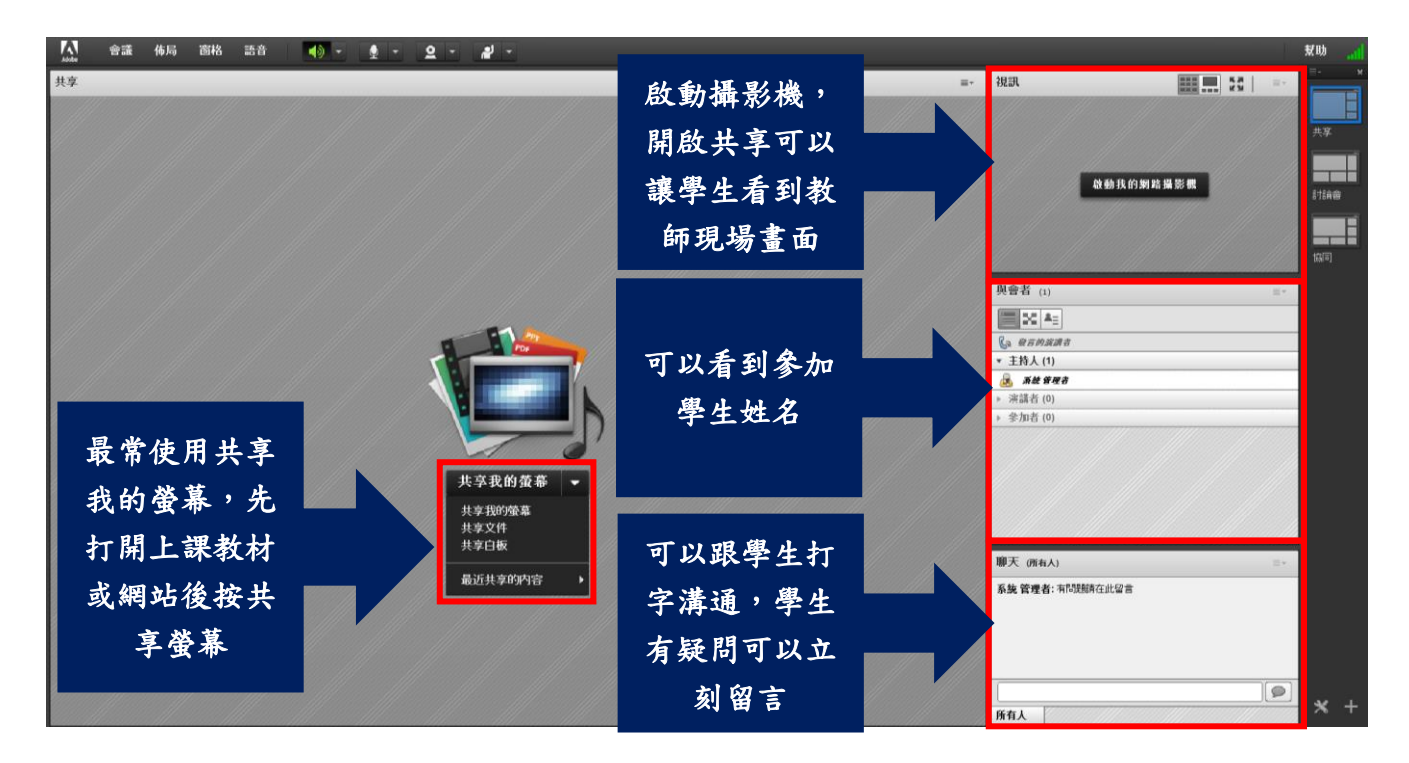

(3) 開始上課,請選擇「會議」→「啟動會議錄影」→課程結束後選擇「停止錄影」

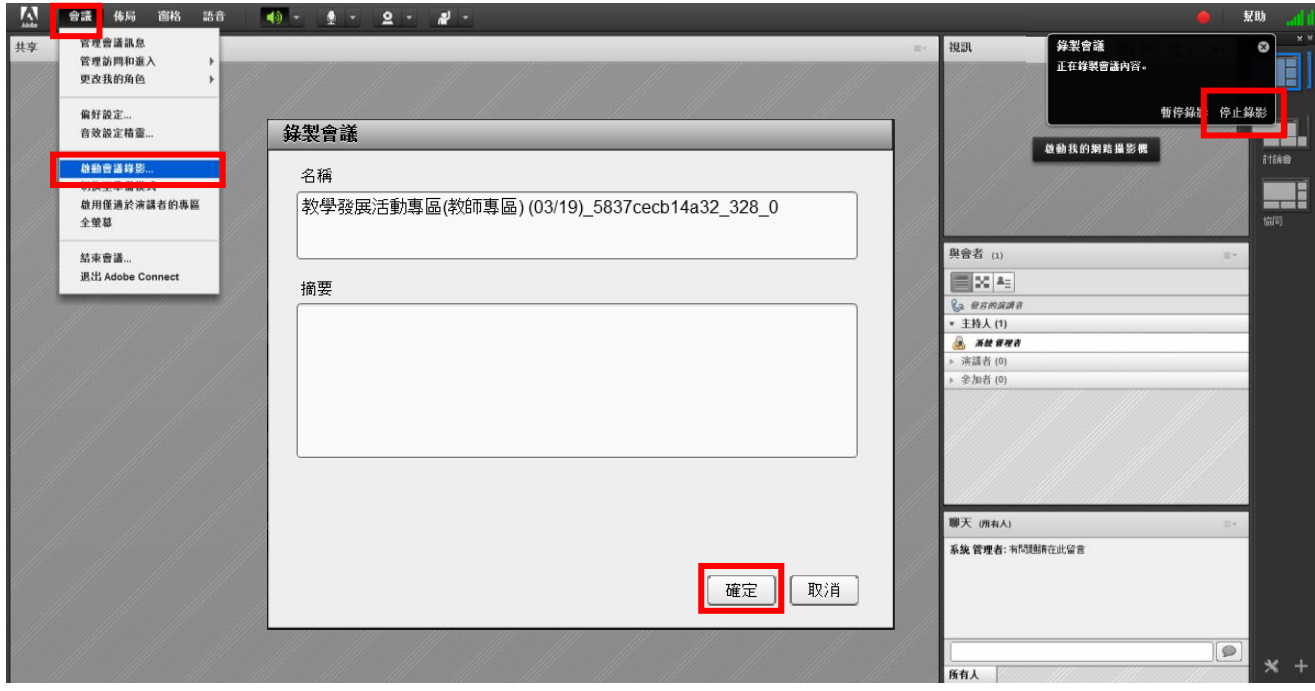

(4) 開啟上課教材後,請選擇「共享我的螢幕」→點選教材→選擇「共享」

(5) 教材講授結束選擇「停止共享」

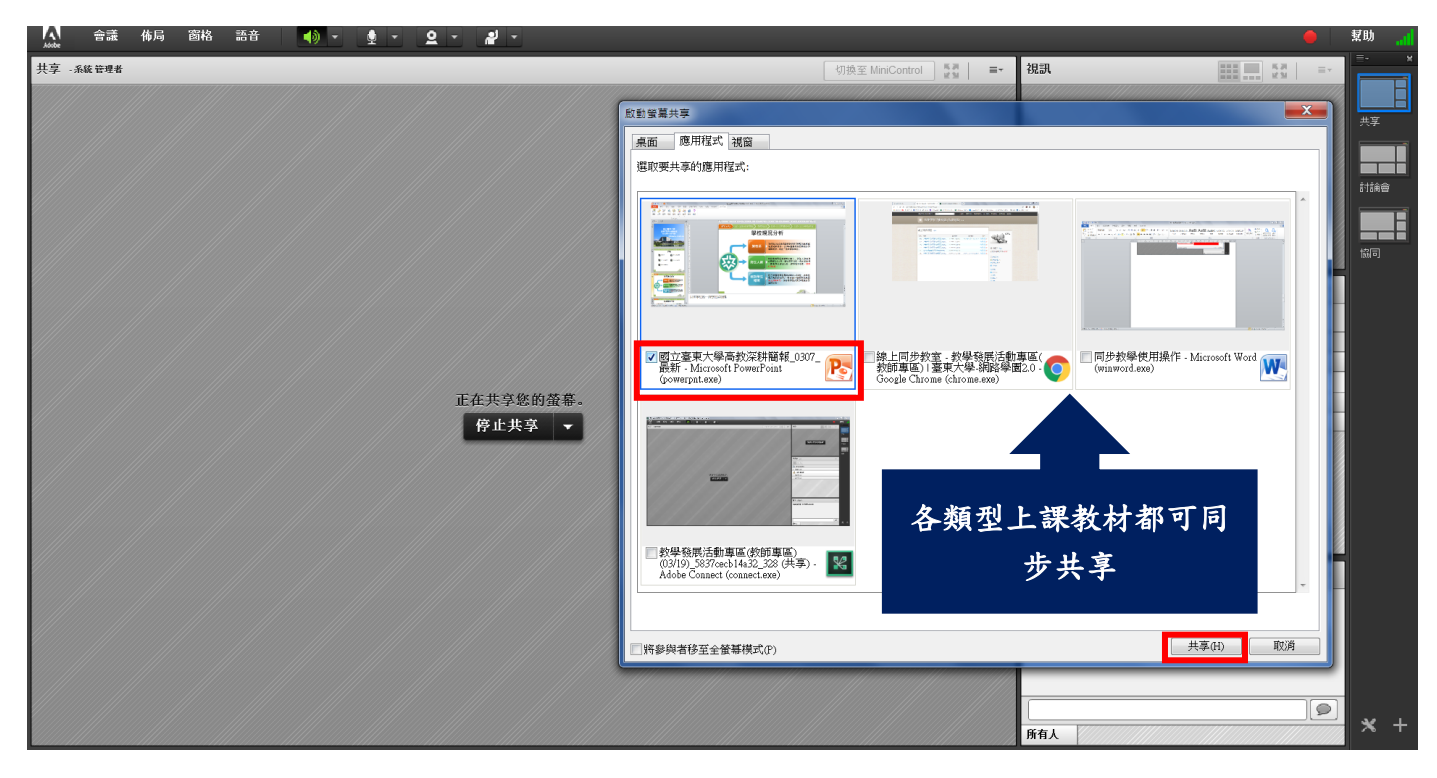

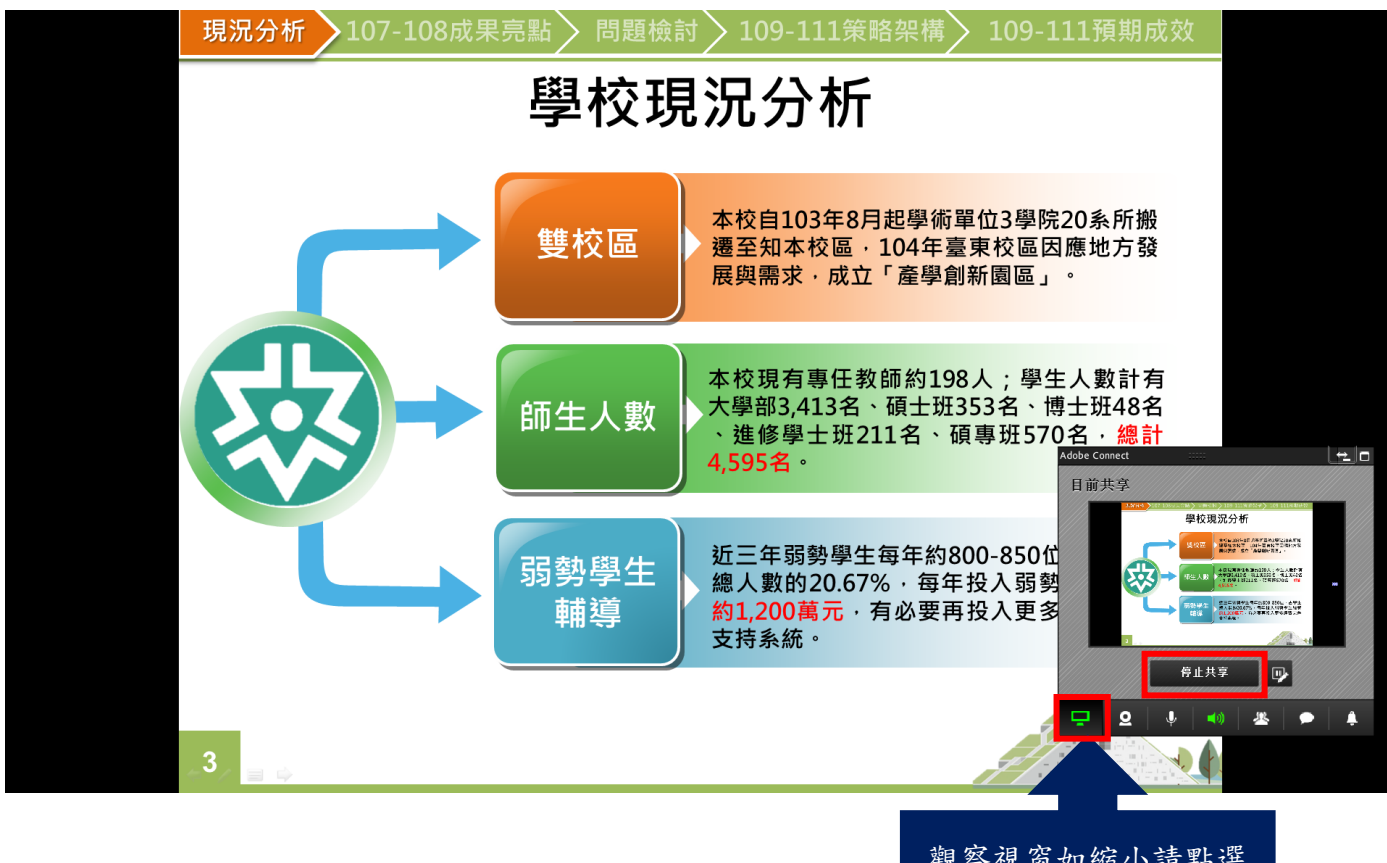

觀察視窗如縮小請點選 此按鈕恢復

### **3.** 結束同步教學觀看錄影紀錄

(1) 網路學園→選擇課程→點擊右方功能欄「錄影紀錄」

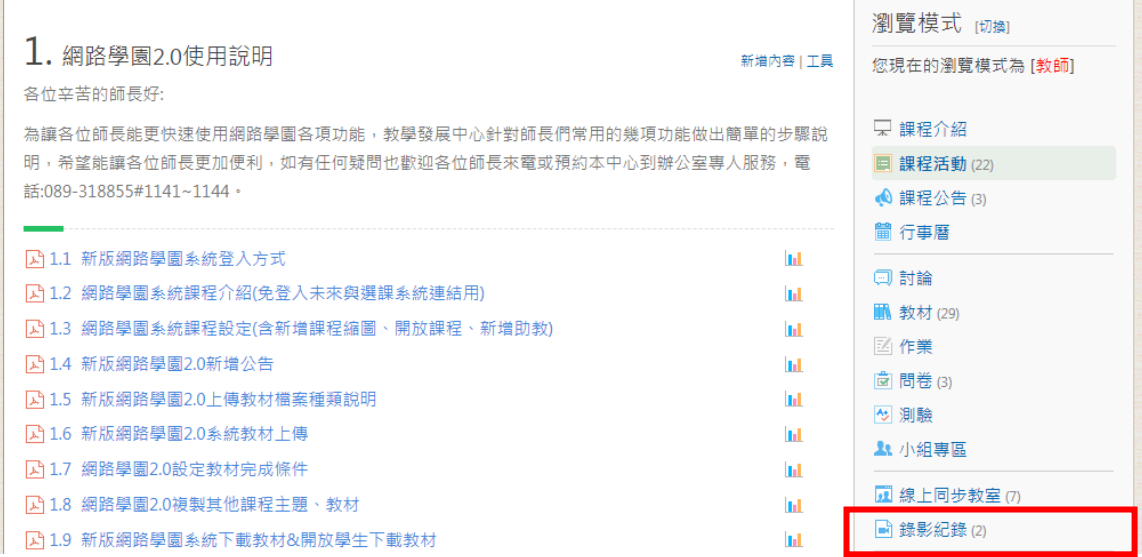

### **4.** 完整操作教學

同步教室操作流程介紹請由網路學園主頁進入,或點擊後[方連結](http://connect.eecloud.tw/)

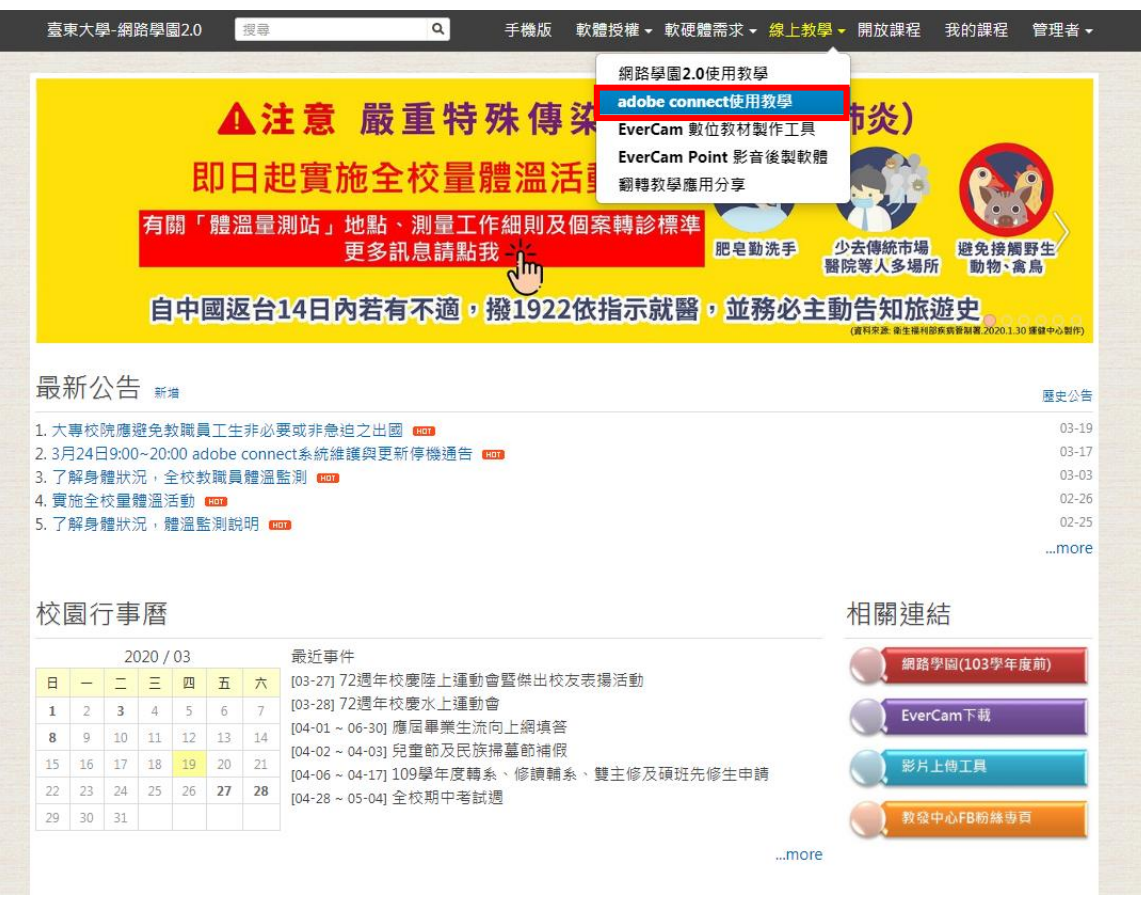